## 書類納品情報を入力する(1)

①納品情報を入力したい書類の【納品情報登録】ボタン、 または【納品情報修正】ボタンをクリックする。

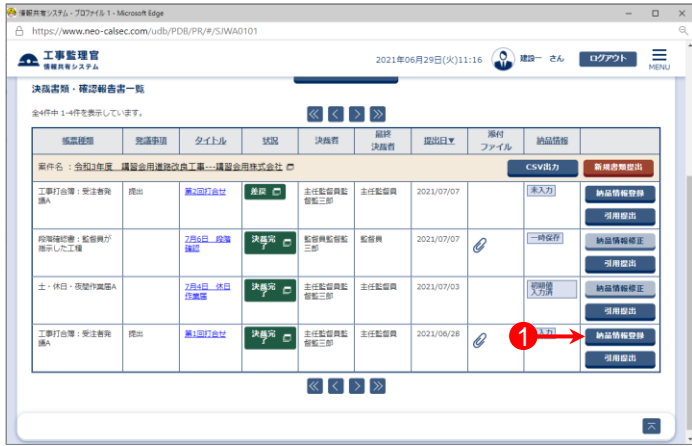

②「納品情報(工事:打合せ簿)」画面が表示される。 各項目を入力または選択(項目名に「必須」がついている 項目は必須入力)する。

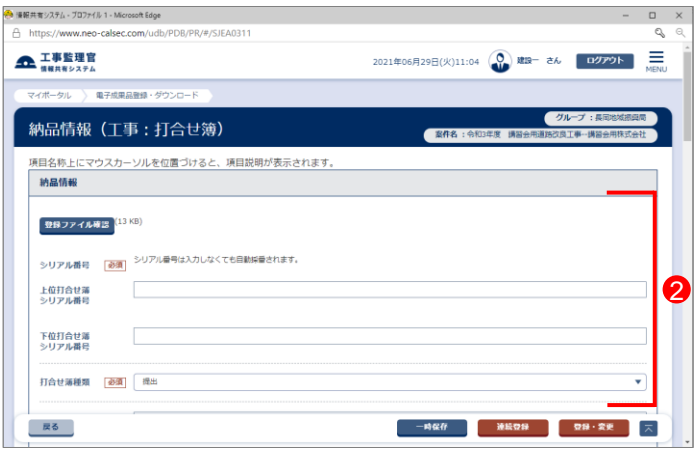

③添付ファイルがある場合は、「添付ファイル情報」が表示さ れる。

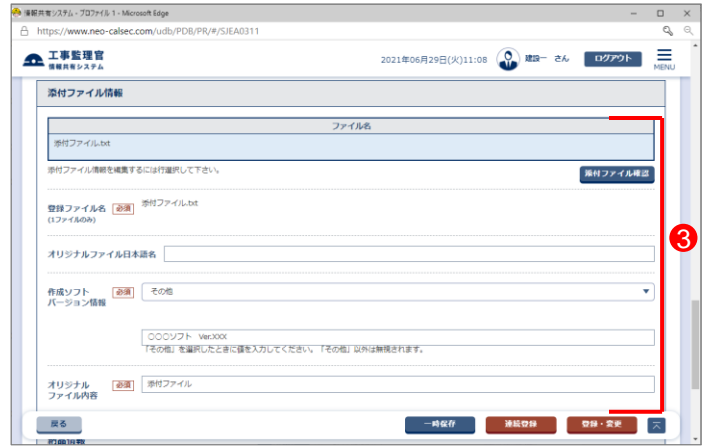

## 書類納品情報を入力する(2)

④「チェックすると納品対象になります」という箇所にチェック が入っていることを確認する。

⑤【登録・変更】ボタンをクリックする。

⑥下記のメッセージが表示されたら、【はい】ボタンをクリック する。

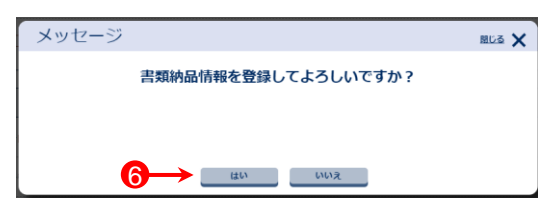

⑦「処理は正常に終了しました。」と画面に表示されたら、 【戻る】ボタンをクリックする。

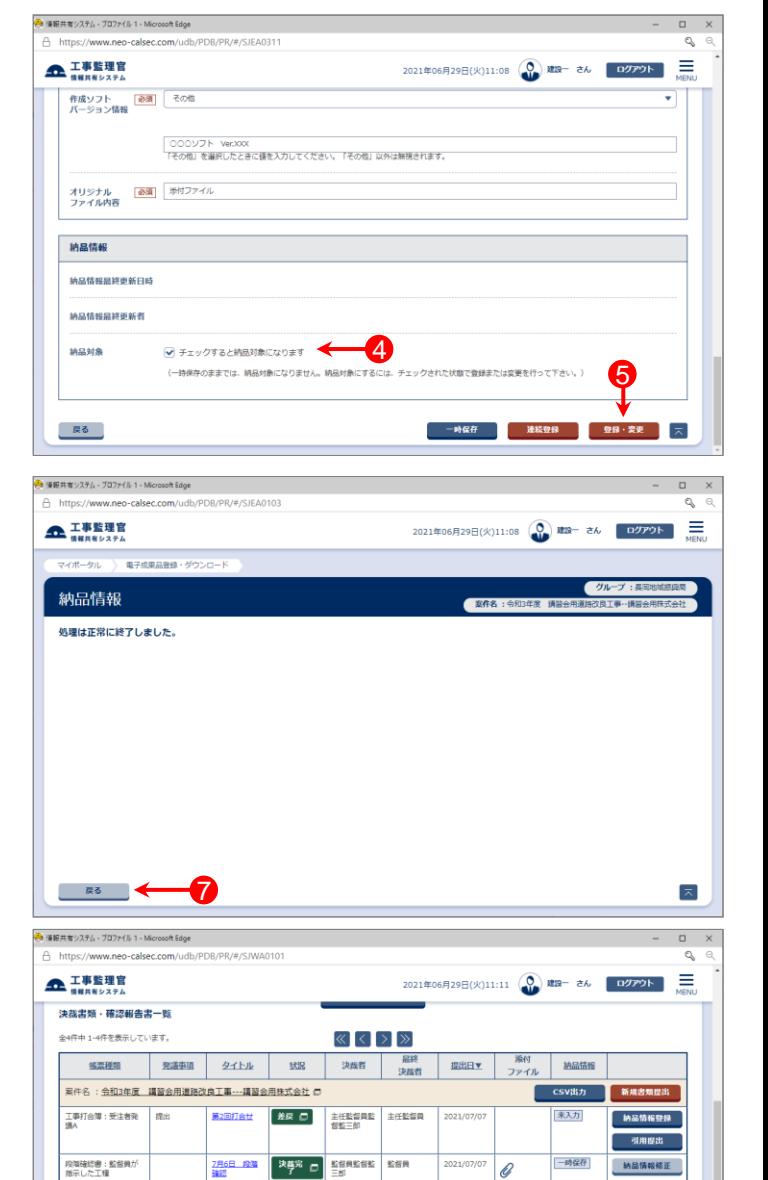

⑧「納品情報」欄が[入力済]と表示されたことを確認する。

## 参 考

書類納品情報を入力途中で保存したい場合、【一時保存】ボタンを クリックすることにより、入力途中の内容を保存できます。

「一時保存」を行った場合、「決裁書類・確認報告書一覧」の「納品 情報」欄に[一時保存]と表示されます。

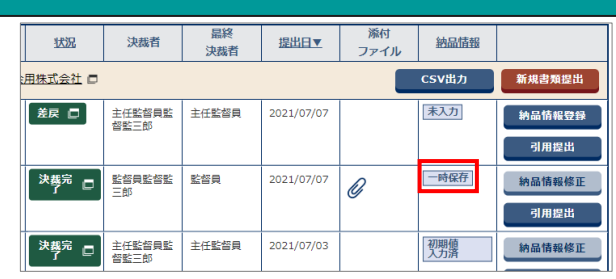

-<br>土・休日・夜間作業届A

工事打合簿:受注者発

2月4日 休日 決勝完 日

第1回打合せ

主任監督員監<br>督監三郎 主任監督員

 $\left[\langle \cdot | \cdot \rangle \right]$ 

主任監督員

決勝完 □ 主任監督員監

2021/07/0

2021/06/28

a

8

**WAS** 

入力路

情報修正<br>

引用提出

引用提出

 $\boxed{\pi}$ 

納品情報修正